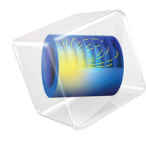

# INTRODUCTION TO Optimization Module

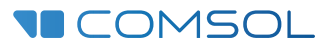

# Introduction to the Optimization Module

© 1998–2021 COMSOL

Protected by patents listed on [www.comsol.com/patents](www.comsol.com/patents/), or see Help>About COMSOL Multiphysics on the File menu in the COMSOL Desktop for a less detailed lists of U.S. Patents that may apply. Patents pending.

This Documentation and the Programs described herein are furnished under the COMSOL Software License Agreement [\(www.comsol.com/comsol-license-agreement](https://www.comsol.com/comsol-license-agreement/)) and may be used or copied only under the terms of the license agreement.

COMSOL, the COMSOL logo, COMSOL Multiphysics, COMSOL Desktop, COMSOL Compiler, COMSOL Server, and LiveLink are either registered trademarks or trademarks of COMSOL AB. All other trademarks are the property of their respective owners, and COMSOL AB and its subsidiaries and products are not affiliated with, endorsed by, sponsored by, or supported by those trademark owners. For a list of such trademark owners, see [www.comsol.com/](https://www.comsol.com/trademarks/) [trademarks](https://www.comsol.com/trademarks/).

Version: COMSOL 6.0

# Contact Information

Visit the Contact COMSOL page at [www.comsol.com/contact](http://www.comsol.com/contact/) to submit general inquiries or search for an address and phone number. You can also visit the Worldwide Sales Offices page at [www.comsol.com/contact/offices](http://www.comsol.com/contact/offices/) for address and contact information

If you need to contact Support, an online request form is located at the COMSOL Access page at [www.comsol.com/support/case.](http://www.comsol.com/support/case/) Other useful links include:

- Support Center: [www.comsol.com/support](http://www.comsol.com/support/)
- Product Download: [www.comsol.com/product-download](http://www.comsol.com/product-download/)
- Product Updates: [www.comsol.com/support/updates](http://www.comsol.com/support/updates/)
- COMSOL Blog: [www.comsol.com/blogs](http://www.comsol.com/blogs/)
- Discussion Forum: [www.comsol.com/forum](http://www.comsol.com/forum/)
- Events: [www.comsol.com/events](http://www.comsol.com/events/)
- COMSOL Video Gallery: [www.comsol.com/videos](http://www.comsol.com/videos/)
- Support Knowledge Base: [www.comsol.com/support/knowledgebase](http://www.comsol.com/support/knowledgebase/)

Part number. CM021702

# Contents

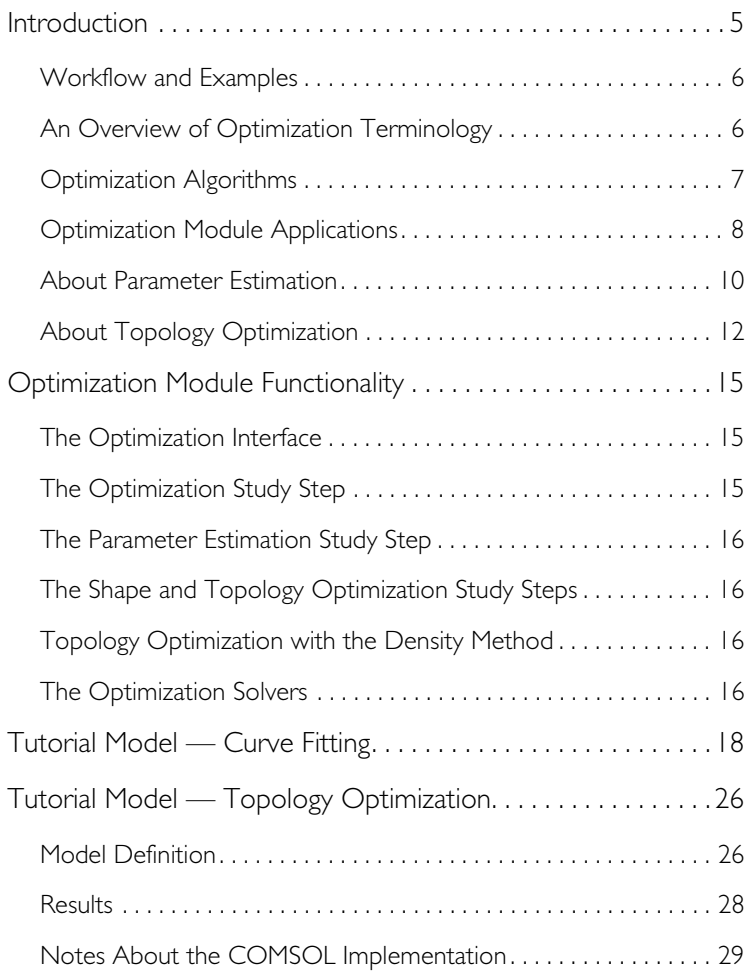

# <span id="page-4-0"></span>Introduction

This introduction is intended to give you a jump start in your modeling work. It contains examples of the typical use of the Optimization Module and two tutorial models that introduce the workflow. The first tutorial solves a curve fitting problem and the second example contains a topology optimization of a structural beam.

You can use the Optimization Module in combination with essentially any of the other products in the COMSOL Multiphysics product suite. The module is a general interface for computing optimal solutions to engineering problems to, for example, improve a design so that it minimizes energy consumption or maximizes the output. Any model inputs such as geometric dimensions and part shapes, material properties, and material distribution can be treated as design variables, and any model output can be an objective function.

Problems that may benefit from the systematic exploratory processes provided by the Optimization Module can be divided broadly into two classes:

**•** *Design problems* with a single objective.

Here, the problem is to find the values of control variables or design variables that yield the best performance of a model, quantified by means of an objective function. Problems of this kind arise, for example, in structural optimization, antenna design, and process optimization. In many cases, improving the objective function in a robust way is more important than finding the absolute optimum.

**•** *Inverse problems*, and in particular *parameter estimation* in PDEs.

Here the problem is to reliably determine the values of a set of parameters that provide simulated data that best matches measured data. Such problems arise in applications such as geophysical imaging, nondestructive testing, biomedical imaging, and weather data assimilations. *Curve fitting* also belongs to this category.

Problems of the above types can often be formulated more generally as optimization problems. The Optimization interface, Optimization study step, and Parameter Estimation study step in COMSOL Multiphysics are useful for solving design problems as well as inverse problems and parameter estimation.

# <span id="page-5-0"></span>*Workflow and Examples*

The workflow in the Optimization Module is quite straightforward and can be described by the following steps:

- **•** For classical optimization, not involving any Multiphysics model, add a Stationary study and an Optimization study step to an empty model. Define parameters and help variables under Global Definitions, then set up an objective function, control variables, bounds and constraints in the Optimization study step. Constraints and objectives can be written as explicit functions of the control variables.
- **•** For Multiphysics optimization, first create the *forward model* containing the geometry and the physics. Define parameters under Global Definitions, or by adding control variables to an Optimization interface. Make sure the forward model solves properly for some reasonable values of the control variables before proceeding with defining the objective function and constraints, and then finally solve the optimization problem.

Note that if your optimization problem only requires global scalar control variables, objective functions and constraint expressions, you can set everything up directly in the Optimization study step. The Optimization interface is only needed if control variables are spatially dependent fields, if constraints must be applied at each mesh node individually, or if the objective function is of a least-squares type more complex than transient curve fitting.

Examples using the Optimization Module exist in the application library for the Optimization Module, as well as in the Application Libraries for several other modules. Search for *optimization* in the Application Libraries window search field to find models that use the Optimization Module in the products that your license includes. These describe the Optimization interface and its different features through tutorial and benchmark examples for various types of optimization. The set includes models of topology optimization, shape optimization, flow minimization, maximization of the reaction rate, and inverse modeling.

# <span id="page-5-1"></span>*An Overview of Optimization Terminology*

Assuming that you have solved a COMSOL Multiphysics model of a physical design, it is common to ascribe to it some figure of merit, a cost function, or using a more general term — an *objective function*. This objective function can quantify almost anything about the performance of the system.

It is natural to question how this objective function changes when you vary some parameters or *control variables*. These variables or parameters can control any part of the design: dimensions, loads, boundary conditions, material properties, material distribution, and so forth. The control variables often have a set of *bounds* and *design constraints* associated with them: dimensions must be within some

limits, geometric features must not come to close to each other, only certain materials are possible, and so on.

When optimizing a system modeled as a Multiphysics model, there may also be *performance constraints* present, which depend on the model solution. For example, when minimizing the weight of a part, it is often important to keep the maximum stress or temperature below a predefined safety limit.

In general, an *optimization problem* is when you want to improve the *objective function* by varying the *control variables* within some set of *constraints*. Optimization problems can be further categorized as *topology*, *size*, *shape*, and *parameter* optimization.

#### <span id="page-6-0"></span>*Optimization Algorithms*

The Optimization Module contains the framework and functionality needed to perform *gradient-based* and *gradient-free* optimization on an existing COMSOL Multiphysics model.

There are three optimization algorithms for gradient-based optimization available in the module. The first algorithm is based on the SNOPT code developed by Philip E. Gill of the University of California San Diego, and Walter Murray and Michael A. Saunders of Stanford University. When using SNOPT, the objective function can have any form and any constraints can be applied. The algorithm uses a gradient-based optimization technique to find optimal designs, and when the underlying PDE is stationary, frequency-, or time-dependent, analytic sensitivities of the objective function with respect to the control variables can be used.

The 2nd algorithm is the IPOPT solver, which has similar characteristics as SNOPT. The main authors are Andreas Waechter and Carl Laird from IBM, but the code is still developed as an open-source project with many contributors.

The third algorithm is the MMA solver, which is based on the globally convergent method of moving asymptotes by Krister Svanberg of KTH (Royal Institute of Technology, Stockholm). The MMA solver can handle objective functions and constraints of the same very general form as SNOPT. It can solve min-max optimization problems, and it is well suited to handle problems with a large number of control variables, such as topology optimization.

The fourth algorithm is a Levenberg-Marquardt solver. When this solver is used, the objective function must be of least-squares type. Also, constraints are not supported. Since the Levenberg-Marquardt method is derived to solve problems of least-squares type, it typically converges faster than SNOPT, IPOPT and MMA for such problems. The solver can compute confidence intervals for the control variables, but this assumes that the measurement errors are small and follow a normal distribution.

In addition, the Optimization Module provides a number of gradient-free (derivative-free) optimization algorithms. Currently Nelder-Mead, BOBYQA, COBYLA and a coordinate search are supported. These methods can optimize a model with respect to design parameters (model parameters) including those that control the geometry sequence that defines the model geometry. There is also a Monte Carlo method, useful for exploring the design space. Coordinate search, Nelder-Mead and COBYLA support strict enforcement of constraints which only depend on the control variables (design constraint).

All optimization solvers are accessible from the same Optimization study step, which contains the ordinary solver sequence over which the optimization method iterates. The gradient-free methods can contain any other study sequence, including Study Reference links which make it possible to evaluate different objective function contributions and constraints in different studies. The gradient-based methods are limited to optimizing over a single study step for types supporting the computation of analytic sensitivities: currently Stationary, Time Dependent and Frequency Domain studies.

#### <span id="page-7-0"></span>*Optimization Module Applications*

The Optimization Module provides versatile tools for optimization, curve fitting, parameter estimation, and inverse modeling. Optimization can involve solving a basic linear or quadratic programming problem, but you can also seamlessly incorporate optimization and parameter estimation as additions to, for example, models of structural mechanics, fluid flow, or chemical reactions. The optimizations can be an optimal shape or topology, or a maximization or minimization of some quantity, just to name a couple of examples.

The plot in [Figure 1](#page-8-0) shows the hydraulic conductivity obtained by inverse modeling using 24 observations in a model where the aim is to characterize an aquifer. The model is in the Subsurface Flow Module application library and combines the Optimization interface with a Darcy's Law interface for the fluid flow in the aquifer. The inverse problem in this model is to estimate the

hydraulic-conductivity field in the aquifer using experimental data in the form of hydraulic-head measurements from four dipole-pump tests.

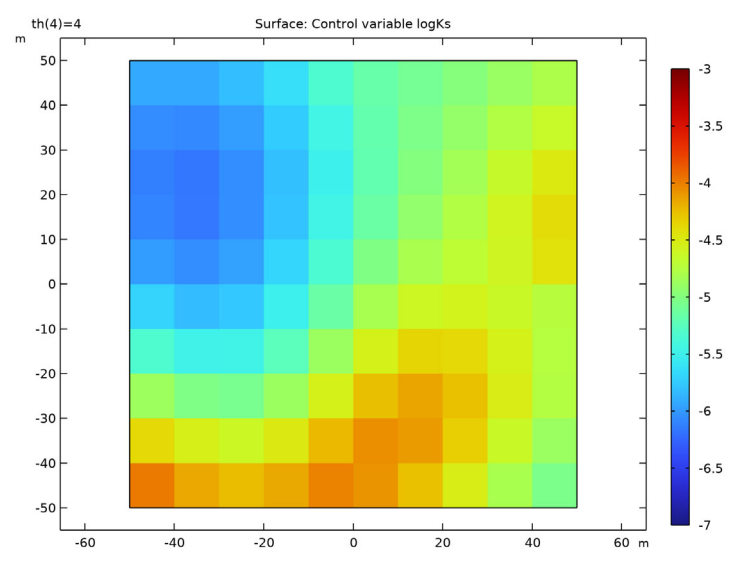

<span id="page-8-0"></span>*Figure 1: Hydraulic conductivity obtained by inverse modeling in the Aquifer Characterization model.*

Another application of the Optimization Module is to find the optimal distribution of porous material in a microchannel, where the objective is to minimize the horizontal velocity at the center of the channel. The plot in [Figure 2](#page-9-1) shows the *x*-component of the velocity field for the optimal solution and the distribution of the filling material in the open channel:

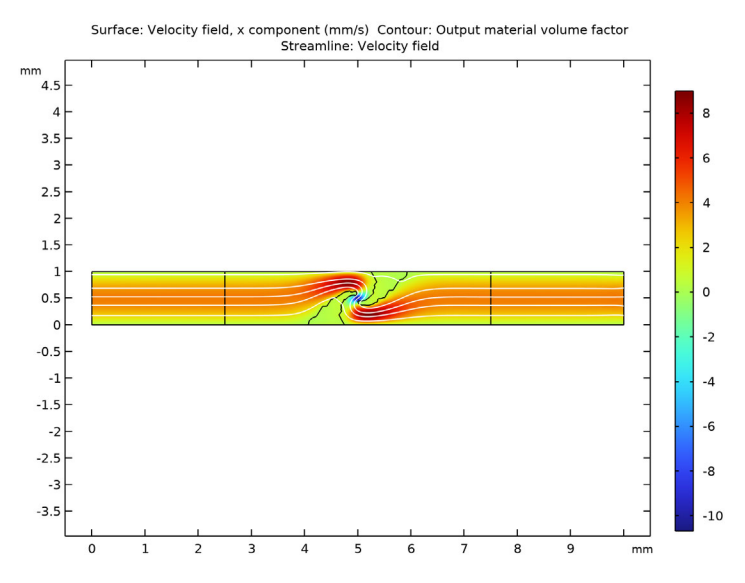

<span id="page-9-1"></span>*Figure 2: The horizontal velocity (surface plot) and velocity field (streamlines) after optimization. In addition, the contour* γ *= 0.5 indicates the border between open channel and filling material.*

This model is in the Optimization Module Application Library. It combines a Laminar Flow interface for the single-phase flow in the channel and an Optimization interface, where the objective is a scaled  $x$  direction velocity that the optimization solver minimizes. The design variable gamma (γ) can be interpreted as the local porosity, ranging between 0 (filled) and 1 (open channel), so the contour  $\gamma = 0.5$  indicates the border between the open channel and the filling.

#### <span id="page-9-0"></span>*About Parameter Estimation*

You can use the Optimization Module to perform parameter estimation: to determine input values so that the output matches some experimental data — that is, to solve an *inverse problem*. The first tutorial ([Tutorial Model — Curve Fitting](#page-17-0)) describes how to use the Optimization Module for parameter estimation. When solving an inverse problem, there is some set of experimental data that can be compared to the output of the model. Parameter estimation is used to adjust model inputs or properties such that the results agree with the experimental data. Typical objectives include estimating material properties or loads.

For several reasons, inverse problems are inherently the most difficult problems to solve. They are often ill-posed in the sense that they have multiple locally optimal solutions where the optimization algorithm may get stuck, or entire subspaces of equal merit may exist where the algorithm wanders around forever. In addition, the particular local optimum that is found depends strongly on the initial guess and on small perturbations in the experimental data. For these reasons, it is best to approach inverse problems with a good understanding of the underlying physics and mathematics of the problem. In particular, some problem-dependent regularization strategy is usually needed to make the optimization process robust. Consider a COMSOL Multiphysics model of a physical system, such as a sample of a rubber-like material in simple uniaxial tension. One way to model rubber-like materials is using a Mooney–Rivlin model, which requires empirically determined material constants to describe the structural deformation. Assuming that there are experimental results relating load and deformation, as shown in [Figure 3,](#page-10-0) it is possible to use parameter estimation to determine the material model constants that best fit this data. The curve shown in [Figure 3](#page-10-0) is computed based upon the results of a parameter estimation; it is a least-squares fit of a COMSOL Multiphysics model with Mooney–Rivlin material parameters to the experimental data.

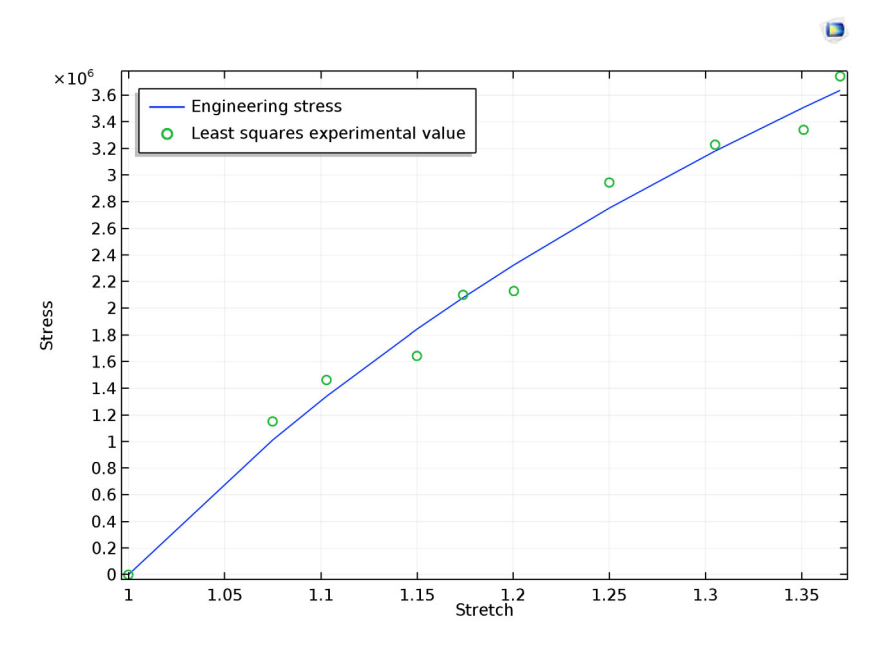

<span id="page-10-0"></span>*Figure 3: Experimental data and a best fit curve of the Mooney–Rivlin material model based upon a finite element model of a test sample.*

# <span id="page-11-0"></span>*About Topology Optimization*

The second tutorial model in this guide [\(Tutorial Model — Topology Optimization\)](#page-25-0) shows how to solve a model using topology optimization.

Consider a COMSOL Multiphysics model of a physical system, such as the bracket shown in [Figure 4](#page-11-1). The part is constrained at the top and loaded on the side. The part must support a known load while staying within acceptable limits on the deflection. However, an experienced structural engineer can quickly recognize that the part is overdesigned. It is possible to remove material from the part, which would reduce the total mass (the cost) of the part, while still staying within the limits on the deflection (the constraints). A closely related problem which is often easier to solve can be stated as: Minimize the compliance (the deflection) of the structure under the condition that the total mass must be reduced by at least some predefined factor.

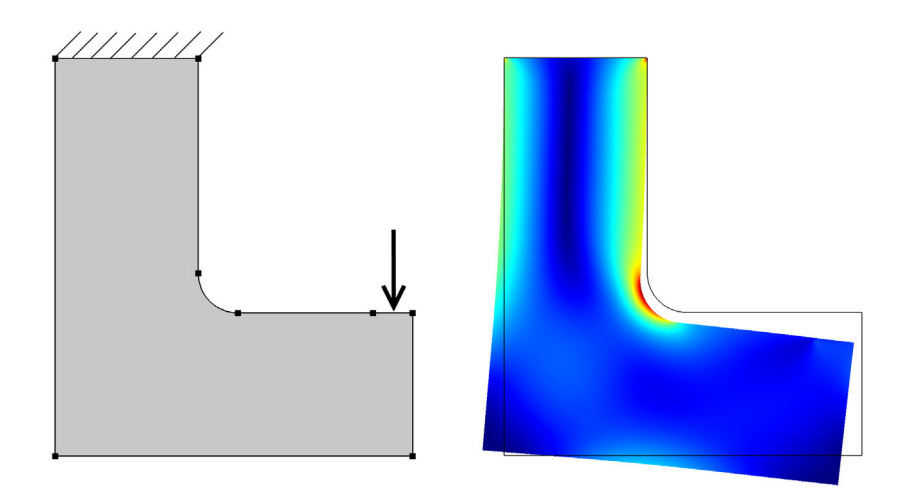

<span id="page-11-1"></span>*Figure 4: A simple bracket design, and the solved finite element model showing stresses and deflections. This design has room for improvement.*

One way to address this is to use *topology optimization*. Topology optimization treats the material distribution as the design variable. Design variables of this type are treated in the same way as the solution variables; they are interpolated using shape functions on the finite element mesh. Therefore, there is one design variable per mesh node or per mesh element, associated with a position in the geometry. We call this a *control variable field*.

The Optimization Module computes the *derivative*, or the *sensitivity*, of the objective function with respect to these discrete design variables. For topology optimization, the *adjoint method* is by far the most efficient. The optimization solver uses the sensitivity information to manipulate the design variables, within the limit of any user-defined constraints, in the direction of improved objective function values.

This is an iterative procedure, as illustrated in [Figure 5](#page-12-0). Starting with the initial design, the solver adjusts the control variables representing a fictitious material density in each element. This is repeated as long as some improvement in the objective function is possible and the constraints are not violated.

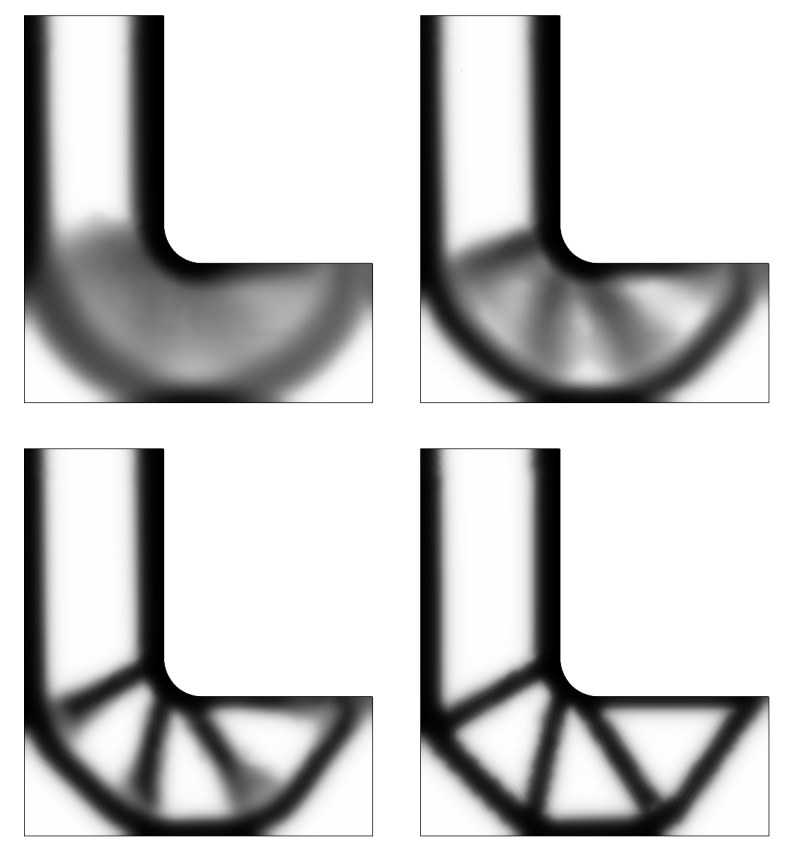

*Figure 5: Topology optimization of the bracket, the material distribution, as defined by the finite element mesh, is modified to minimize the weight while satisfying a constraint on peak displacement. The design evolution is shown after 8, 12, 16, and 60 iterations.*

<span id="page-12-0"></span>A structural engineer will recognize that the resulting design is essentially a truss structure. This result also highlights an issue with topology optimization: The

optimal design is often not a candidate for manufacture, it is only an approximation of a better design, as found via the current finite element mesh. With a modicum of engineering knowledge, it is still possible to use the results of a topology optimization as a design guide to build the next design iteration.

Although topology optimization is quick to set up, it has a couple of drawbacks. First, the resulting design does have some dependency on the mesh used. There are techniques known as *regularization* that you can use to avoid this, but they do make the setup more complex. The topology model example in this guide includes regularization. Second, it is difficult to incorporate geometric constraints (constraints on bend radius or feature thickness, for example) into the optimization algorithm. Without incorporating such constraints, topology optimization can often come up with designs that are impractical. Therefore, topology optimization should be used early in the design process as a guide for the overall structure of the system. It becomes more difficult to use efficiently when the design is already quite rigid and only minor modifications to the design are possible. In such situations, *size optimization* and *shape optimization* become more useful.

<span id="page-14-0"></span>The Optimization Module is a general purpose add-on to COMSOL Multiphysics and its other modules. It consists of a physics interface, special study steps, solvers, a density topology feature, and an application library.

# <span id="page-14-1"></span>*The Optimization Interface*

The Optimization Module adds the Optimization interface ( $\alpha$ ) to the list of available physics interfaces. The interface can be found under the Mathematics>Optimization and Sensitivity branch when you are adding physics to your model.

The Optimization interface includes a wide range of advanced features for defining an optimization problem separately, or in connection to a physics model:

- **•** Global objectives, including least-squares objectives
- **•** Global constraints
- **•** Global control variables
- **•** Integral objectives on all geometry levels: domains, boundaries, edges, and points
- **•** Integral constraints on all geometry levels
- Pointwise constraints on all geometry levels
- **•** Control variable fields on all geometry levels
- **•** Probe objectives in domains (an objective defined by a point evaluation of an expression)

# <span id="page-14-2"></span>*The Optimization Study Step*

The Optimization study step ( $\phi$ ) acts as the central control panel for any optimization problem. It can be added to any study, where it will appear as the first step. The remaining steps in the study define the simulation that is being optimized. Note that when a gradient-based optimizer is used, the Optimization study step replaces and cannot be used together with some other study steps, notably Parametric Sweep and its variants.

In the Optimization study step, you can set up objective function contributions, select control variables, and set constraints. Objectives, constraints, and control variables defined in an Optimization interface are displayed in the study step, where they can be disabled or enabled. Note that most optimization tasks can be specified using the Optimization study step alone, needing no Optimization Interface.

The Optimization study step also contains an optimization solver choice, including the most important solver settings, as well as extensive settings for controlling graphics and table output during the solution process.

#### <span id="page-15-0"></span>*The Parameter Estimation Study Step*

The Parameter Estimation study step  $(\mathbb{R})$  is a specialized version of the Optimization study step, intended to simplify some typical parameter estimation tasks. In particular, it contains a user interface for specifying a least-squares objective function based on time-dependent measurements entered or imported into an interpolation function.

## <span id="page-15-1"></span>*The Shape and Topology Optimization Study Steps*

Both the Shape Optimization study step  $(\mathbb{Z})$  and the Topology Optimization study step  $(\sqrt{2})$  are stripped-down versions of the Optimization Study step. They only allow gradient-based optimization, and they are incompatible with objectives and constraints in the Optimization interface. They both default to the MMA optimization solver, and they allow limiting the absolute change of individual control variables using a move limit (only for MMA). The move limit is enabled by default and set to 0.1 for the Shape Optimization study step in order to reduce the likelihood of problems with inverted elements.

#### <span id="page-15-2"></span>*Topology Optimization with the Density Method*

The Density Method is a topology optimization feature located under component definitions. The method allows the user to impose a Helmholtz filter with a custom radius, such that a minimum length scale can be imposed.

The user has to couple the physical material properties with the output of the filter manually, but the feature supports projection and common interpolation functions, so this typically only involves a multiplication.

#### <span id="page-15-3"></span>*The Optimization Solvers*

The Optimization Module contains the following optimization solvers:

**SNOPT:** A robust, gradient-based, general-purpose, sequential quadratic programming algorithm for nonlinear constrained problems.

**IPOPT:** A gradient-based, general-purpose interior point algorithm for nonlinear constrained problems.

**MMA:** A general-purpose, interior point method based on successive convex approximations constructed from objective and constraint gradient information, particularly suited to topology optimization.

**Levenberg-Marquardt:** A special-purpose solver for least-squares fitting, using the special problem structure to estimate second-order derivatives from first order gradient data. Constraints are ignored.

**Nelder-Mead:** A robust derivative-free, heuristic, simplex search algorithm, including a penalty method for constraint handling.

**BOBYQA:** An algorithm sampling the objective function to construct and maintain a quadratic approximation of the objective inside a moving trust region. General constraints can be handled in an augmented Lagrangian wrapper, solving a sequence of unconstrained problems.

**COBYLA:** An algorithm sampling both objective function and constraint values to create and maintain a linear approximation inside a moving trust region. General constraints are accepted but may be violated at intermediate solution steps.

**Coordinate search:** A method which searches for the optimum by successive sampling along the control variable axes, typically changing one control variable at a time.

**Monte Carlo:** A basic stochastic sampling algorithm useful for exploring the design space, extracting statistical information.

<span id="page-17-0"></span>This tutorial model demonstrates how to use the Optimization Module to estimate unknown function parameters based on measured data. The two-parameter Mooney–Rivlin solid material model is used as an example, but the procedure is generally applicable when you need to fit a parameterized analytic function to measured data.

The two-parameter incompressible Mooney–Rivlin material model describes the local behavior of rubber-like materials. The model assumes that the local strain energy density in an incompressible solid is a simple function of local strain invariants.

In a standard tensile test, a rotationally symmetric test specimen is pulled in such a way that it extends in one direction and contracts symmetrically in the other two. For this case of uniaxial extension, the relationship between an applied force, *F*, and the resulting extension, Δ*L*, of a true Mooney–Rivlin material is

$$
\frac{F}{A_0} = 2\Big(C_{10} + C_{01}\frac{L_0}{L_0 + \Delta L}\Big)\Big(\frac{L_0 + \Delta L}{L_0} - \Big(\frac{L_0}{L_0 + \Delta L}\Big)^2\Big)
$$

where  $A_0$  is the original cross-sectional area of the test specimen and  $L_0$  is its reference length. The constants  $C_{10}$  and  $C_{01}$  are material parameters that must be determined by fitting the above equation to the experimental data from the tensile test.

In practice, tensile test data is delivered in a form which is independent of the geometry of the test specimen used. There are multiple possible formats. The one used here contains corresponding measured values of engineering stress, *Pi*, representing force per unit reference area

$$
P = \frac{F}{A_0}
$$

and stretch,  $\lambda_i$ , representing relative elongation

$$
\lambda = \frac{L_0 + \Delta L}{L_0}
$$

The expected relationship between these variables for a Mooney–Rivlin material is

$$
P(\lambda) = 2\Big(C_{10} + \frac{C_{01}}{\lambda}\Big)\Big(\lambda - \frac{1}{\lambda^2}\Big)
$$

Given *N* pairs of measurements  $(\lambda_i, P_i)$ ,  $i = 1..N$ , the values of  $C_{10}$  and  $C_{01}$  that best fit the measured data are considered to be those which minimize the total squared error

$$
e = \sum_{i=1}^{N} (P(\lambda_i) - P_i)^2
$$

The curve fitting problem is therefore identical to an optimization problem.

#### **Creating a New Model**

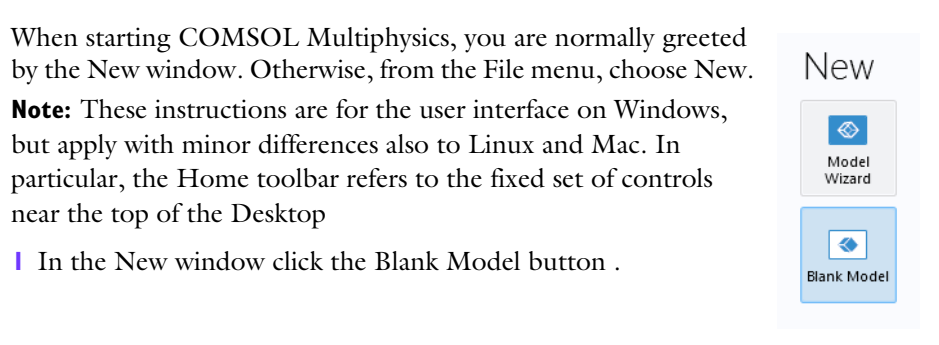

#### **Add a Component**

This pure optimization example does not refer to any geometry. Any model must, however, contain at least one component. Zero-dimensional components are useful for this type of optimization problem, as well as, for physics modeled using only ordinary differential equations (ODEs). The Stationary study is necessary as a placeholder signaling the problem type, even if there are no equations to solve in this case.

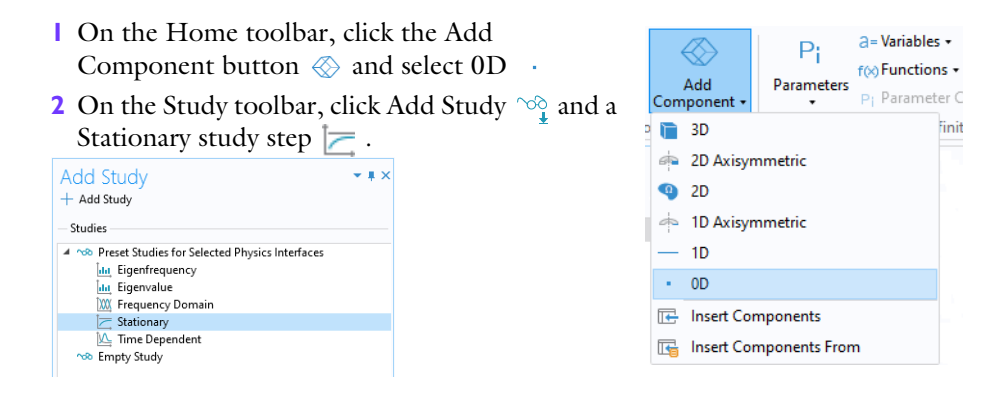

#### **Global Definitions**

When your control variables are independent of geometry, it is easiest to set them up initially as global parameters. Also add the stretch parameter lambda that has been varied in the measured data as a global parameter.

#### *Parameters*

Note that you can click the double-arrow button  $\left| \cdot \right|$  in the upper-left corner of parameter and variable tables to expand them, making editing easier.

- **1** On the Home toolbar click Parameters  $P_i$ .
- **2** In the Settings window locate the Parameters section.
- **3** In the table, enter the following settings:

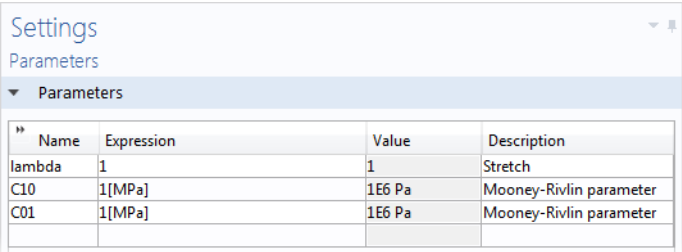

#### *Variables 1*

- **1** On the Home toolbar click Variables  $a =$  and choose Global Variables  $a =$ .
- **2** In the Settings window for Variables locate the Variables section.

**3** In the table, enter the following settings:

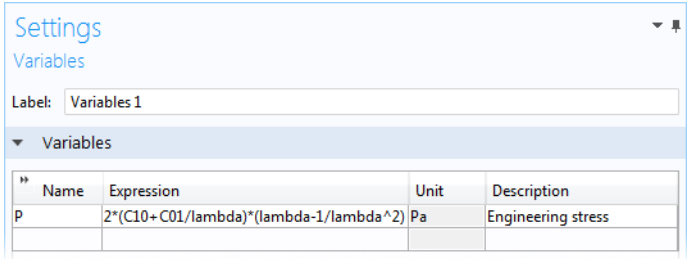

# **Optimization**

You can import tensile test data from file in the form of comma-separated values or, as demonstrated here.

#### *Parameter Estimation*

- **1** On the Study toolbar, click the Optimization button  $\sigma$  and choose Parameter Estimation  $\mathbb{R}$ .
- **2** In the Parameter Estimation study step, locate the Data Source section and input curve fit mooney rivlin.csv as the filename.
- **3** Setup the first column to be a Parameter column for the lambda parameter and the second column to be Value column for the P variable.
- **4** Locate the Control Variables and Parameters section and click Add  $+$  twice.
- **5** In the table, enter the following settings:

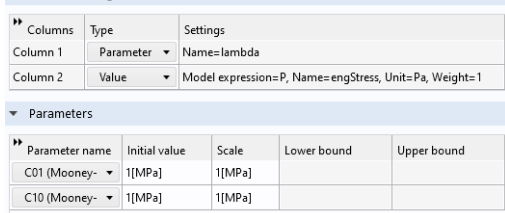

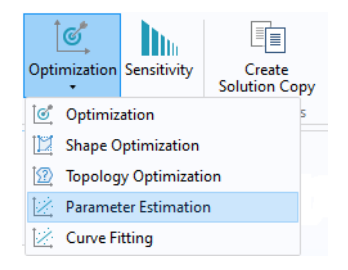

**6** Locate the Parameter Estimation method section and change the method to Levenberg-Marquardt.

**7**Change the Least-squares time/parameter method to From least-squares objective.

**8**Click the Compute  $=$  button.

#### **Results**

Add a plot of the least-squares fitted stress-strain curve together with the measured data.

 $\overline{\mathbb{R}}$ 

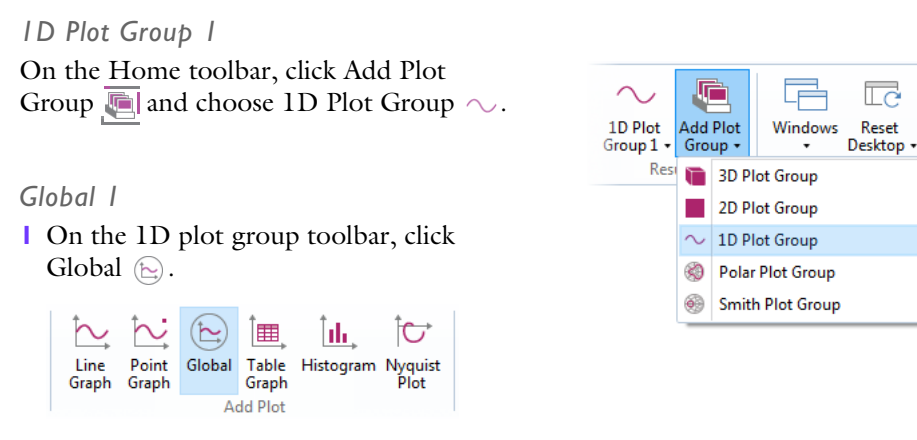

- **2** In the Settings window for Global, locate the y-axis data section.
- **3** Click Replace Expression  $\bullet \bullet$  in the upper-right corner of the y-axis data section. From the menu, choose Model>Global Definitions>Variables> P Engineering stress.

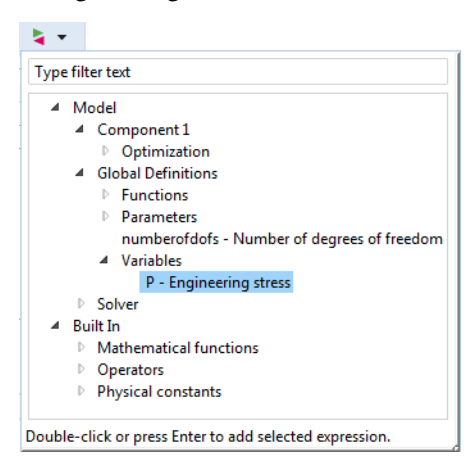

**4** Add two more expressions to plot the true (cauchy) stress as well as the 2nd Piola-Kirchhoff stress as shown below:

stress.

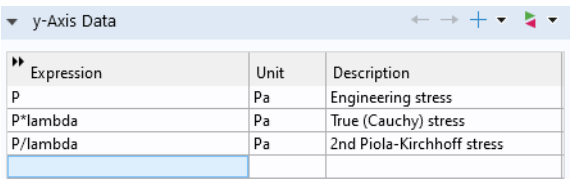

#### GLOBAL 2

- **1** On the 1D Plot Group 1 toolbar, click Global.
- **2** In the Settings window for Global, locate the y-axis data section.
- **3** Click Replace Expression  $\bullet \bullet$  in the upper-right corner of the y-axis data section. From the menu, choose Model>Solver>Parameter Estimation> opt.glsobj.engStress.data - Least squares experimental value.
- **4** Click to expand the Coloring and style section.
- **5** Find the Line style subsection. From the Line list, choose None.
- **6** Find the Line markers subsection. From the Marker list, choose Circle.
- **7** From the Positioning list, choose In data points.
- **8** On the 1D plot group toolbar, click Plot  $\overline{\bullet}$ .

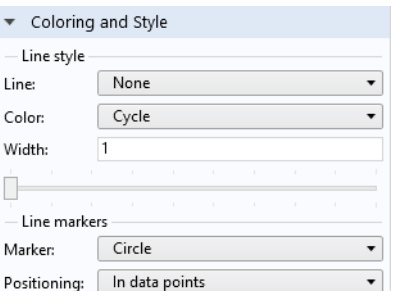

- Finish the plot by adjusting the title, axis labels, and legend positioning.
- **9** In the Model Builder click 1D Plot Group  $1 \sim$ .
- **10**In the Settings window for 1D Plot Group 1 click to expand the Title section. From the Title type list, choose None.
- **11**Locate the Plot Settings section.
	- **-** Select the x-axis label check box.
	- **-** In the x-axis label text field, type Stretch.
	- **-** Select the y-axis label check box.
	- **-** In the y-axis label text field, type Stress.
- **12**Click to expand the Legend section. From the Position list, choose Upper left.

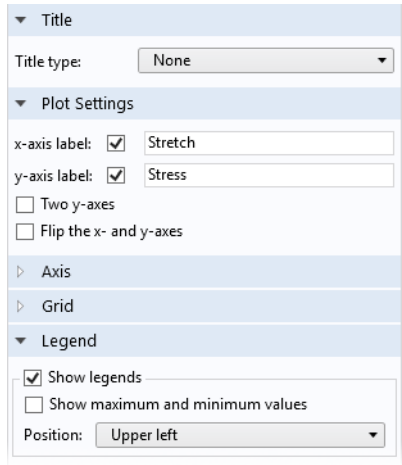

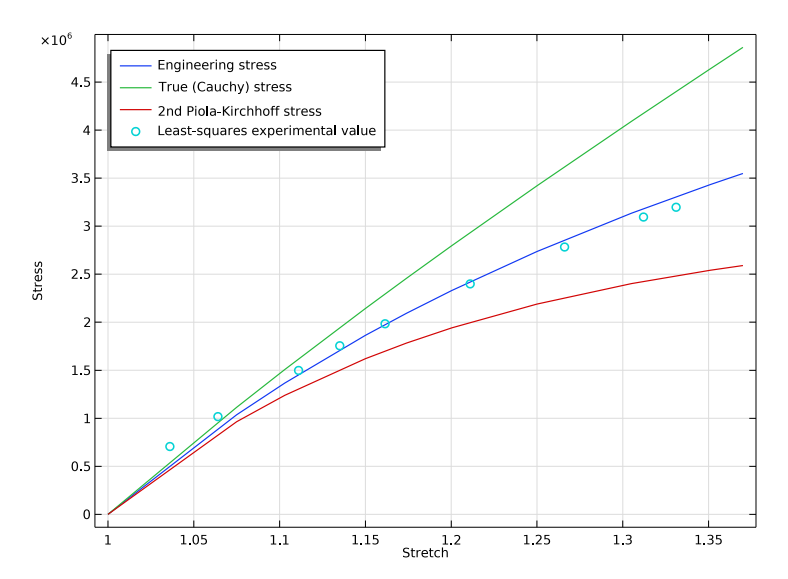

#### *Objective Probe Table 1*

You can see the values of the optimized parameters in the last row of the automatically created Objective Probe table.

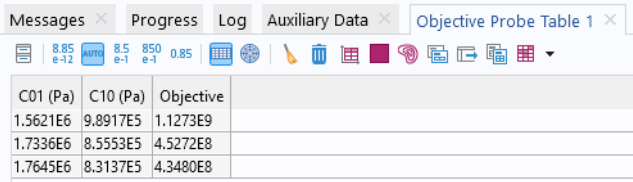

# <span id="page-25-0"></span>Tutorial Model — Topology Optimization

Topology optimization in a structural mechanics context can answer the question: Given that you know the loads on the structure, which distribution of the available material maximizes stiffness? Or, conversely, how much material is necessary to obtain a predefined stiffness, and how should it be distributed? Such investigations typically occur during the concept design stages.

The conflicting goals of stiffness maximization and mass minimization lead to a continuum of possible optimal solutions, depending on how you balance the goals against each other. This topology optimization example demonstrates how to use a penalization method (SIMP) to obtain an optimal distribution of a fixed amount of material such that stiffness is maximized. Changing the amount of material available leads to a different solution that is also Pareto optimal, representing a different balance between the conflicting objectives.

The geometry and load pattern are similar to the Messerschmitt–Bölkow–Blohm beam (MBB) commonly used as a validation test for topology optimization.

# <span id="page-25-1"></span>*Model Definition*

The model studies optimal material distribution in the beam, which consists of a linear elastic material, structural steel. The dimensions of the beam region — 6 meters by 1 meter by 0.5 meters — means an original total weight of  $23,550$  kg. The beam is symmetric about the plane  $x = 3$ . Both ends rest on rollers while an edge load acts on the top middle part.

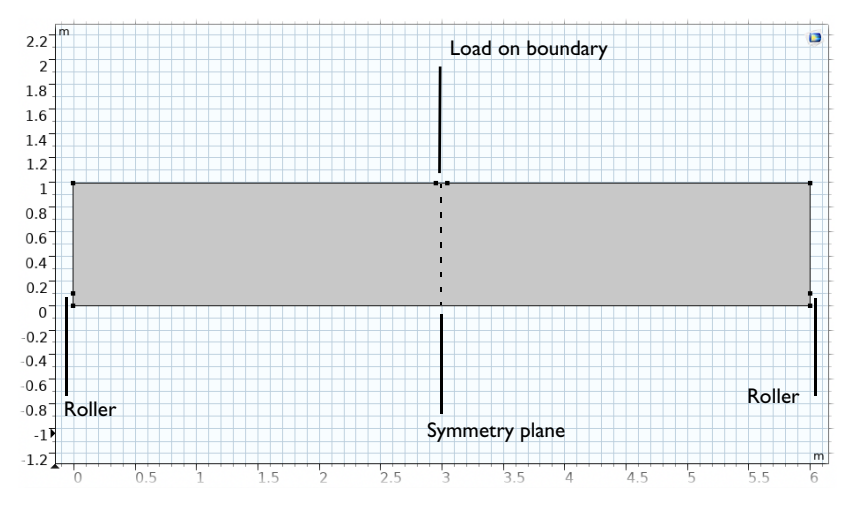

The objective functional for the optimization, which defines the criterion for optimality, is the total *strain energy*. Note that the strain energy exactly balances the work done by the applied load, so minimizing the strain energy minimizes the displacement induced at the points where load is applied, effectively minimizing the compliance of the structure — maximizing its stiffness. The other, conflicting, objective is minimization of total mass, which is implemented as an upper bound on the mass of the optimized structure.

Another condition that is more difficult to enforce is the requirement that the optimized topology is truly binary — any given point is either solid or void, nothing in between — but still without excessively fine details or "checkerboard" patterns. The SIMP penalization method accomplishes the first part. In the SIMP model, the stress tensor is considered to be a function of the true Young's modulus  $E_0$  and the artificial density,  $\theta_c$ , which acts as control variable in the optimization problem:

$$
\theta_p = \theta_{\min} + (1 - \theta_{\min})\theta(\mathbf{x})^p
$$

$$
E(\mathbf{x}) = E_0 \theta_p
$$

Since the stiffness must, for numerical reasons, not vanish completely anywhere in the model, the density parameter is constrained such that  $\theta_{\text{min}} \le \rho \le 1$ . The exponent  $p \geq 1$  is a penalty factor that makes intermediate densities provide less stiffness compared to what they cost in weight.

When there is an overall limit on the fraction  $V_{\text{frac}} = 0.5$  of the domain area, A, occupied by solid material

$$
0 \leq \theta_{\text{avg}} = \int_{\Omega} \theta(\mathbf{x}) d\Omega \leq V_{\text{frac}}
$$

the SIMP penalization forces θ*c* toward either of its bounds. Increasing *p* therefore leads to a sharper solution.

At the same time, the solution must not contain too much fine detail, since that would compromise the reliability of the final design. Also, it is desirable to make the solution as independent of the mesh resolution as possible. To accomplish this, some kind of regularization is needed. There are many possibilities. One of the easiest to implement is based on a combination of successive mesh refinements and minimum length scale imposed via a Helmholtz filter.

$$
\theta_f = R_{\min}^2 \nabla^2 \theta_f + \theta_c
$$

The equation essentially just smears out the design as illustrated below with and  $θ<sub>c</sub>$  and  $θ<sub>f</sub>$  to the left and right, respectively.

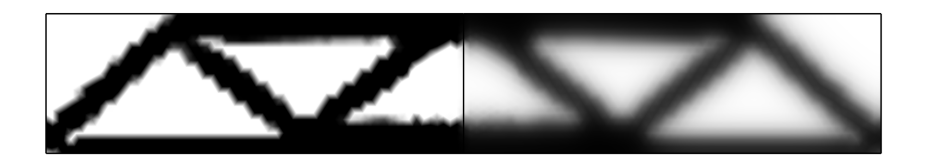

*The material volume factor (right) has a lot of gray scale.*

This filtered design variable can then be projected to reduce the extent of the gray scale region. COMSOL Multiphysics supports projection based on the hyperbolic tangent function (see [Ref. 1\)](#page-28-1)

$$
\theta\,=\,\frac{(\tanh(\beta(\theta_f-\theta_\beta))+\tanh(\beta\theta_\beta))}{(\tanh(\beta(1-\theta_\beta))+\tanh(\beta\theta_\beta))}
$$

This is illustrated for  $\theta_B = 0.5$ and  $\beta = 8$  below with  $\theta_f$  and  $\theta$  to the left and right.

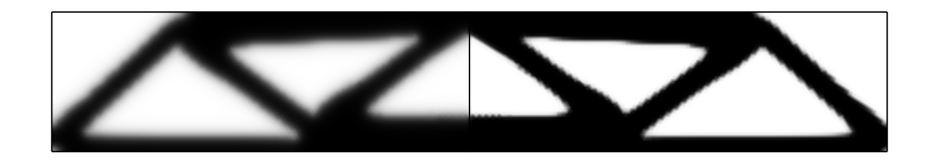

*The (projected) material volume factor shown to the right has no visible gray scale.*

High values of  $\beta$  are associated with strong projection and less gray scale, but also slows down the optimization process, so initially we will not use it and thus set θ = θ*f*.

#### <span id="page-27-0"></span>*Results*

The following plot shows the stiffness distribution for the optimized solution. The resulting design is an approximation of a truss structure, which is expected for this beam size. Note that the optimal design for a longer or shorter beam may be quite different, and also that there may exist stiffer solutions using the same amount of material. Such solutions typically consist of thinner members that have been eliminated here by the regularization and refinement procedure.

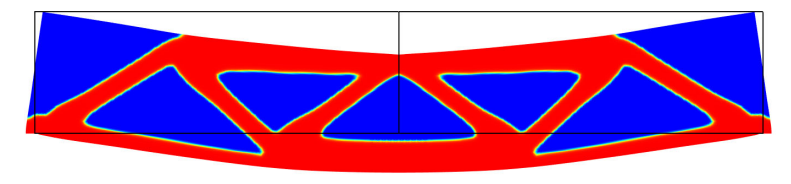

#### <span id="page-28-0"></span>*Notes About the COMSOL Implementation*

A Solid Mechanics interface represents the structural properties of the beam, while an Optimization interface allows adding the control variable, objective, and constraints for the optimization problem. The internal strain energy is a predefined variable, solid.Ws, readily available to use as the objective function for the optimization problem.

Only the left half of the beam geometry must be modeled, because of the assumed symmetry, which is implemented as a Roller condition on the symmetry plane. Plots for postprocessing and inspection of the solution while solving are set up using a Mirror dataset, to show the complete solution. The geometry is parameterized, making it easy to experiment with different beam sizes.

The optimization solver is selected and controlled from an Optimization study step. For topology optimization, either the MMA or the SNOPT solver can be used. They have different merits and weaknesses. MMA tends to be braver in the beginning, proceeding quickly toward an approximate optimum. SNOPT is more cautious, but converges more efficiently close to the final solution due to its second-order approximation of the objective.

This example demonstrates a strategy based on using MMA with a limited number of iterations on successively finer meshes. It quickly and reliably produces trustworthy topologies showing good improvement of the objective function value. These solutions are not necessarily globally optimal, which may, however, be of less importance in practice.

#### **Reference**

<span id="page-28-1"></span>1. F. Wang, B.S. Lazarov and O. Sigmund, "On projection methods, convergence and robust formulations in topology optimization," *Structural and Multidisciplinary Optimization*, vol 43, pp. 767–784, 2011.

#### **Creating a New Model**

When starting COMSOL Multiphysics, you are normally greeted by the New window. Otherwise, from the File menu, choose New.

**Note:** These instructions are for the user interface on Windows but apply with minor differences also to Linux and Mac. In particular, the Home toolbar refers to the fixed set of controls near the top of the Desktop

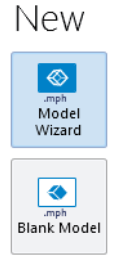

**1** In the New window click the Model Wizard button  $\bullet$ .

#### **Model Wizard**

- **1** In the Model Wizard window, click 2D  $\bullet$ .
- **2** In the Select Physics tree under Structural Mechanics, click Solid Mechanics  $(solid) \oplus$ .
- **3** Click Add.
- **4** Click the Study button  $\bullet$ .
- **5** In the tree under Preset Studies for Selected Physics Interfaces, Expand the Optimization folder  $\sim$ **b**, and click Topology Optimization, Stationary  $\sqrt{\Omega}$ .

**6** Click Done  $\overline{\mathsf{M}}$ .

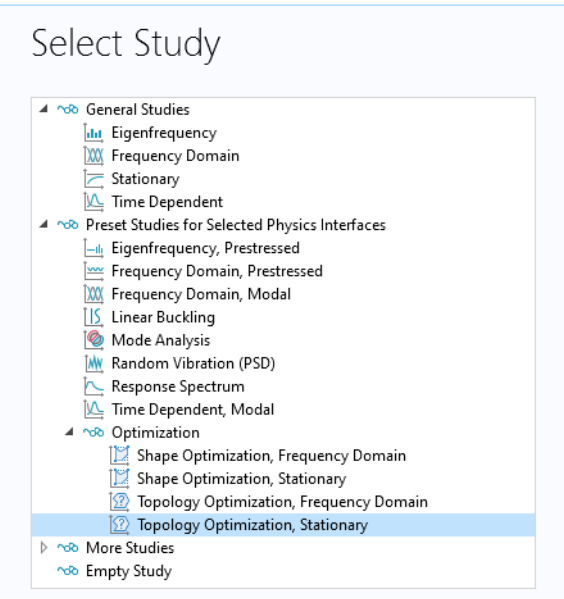

# **Global Definitions**

Set up named parameters for any quantity that you might perceivably want to change later on. The global Parameters node then gives you a direct overview of the values that are used in the model, making it easier to reproduce and modify.

#### *Parameters*

**1** On the Home toolbar click Parameters  $P_i$  and select Parameters 1  $P_i$ .

**2** In the Settings window for Parameters locate the Parameters section and enter the following settings:

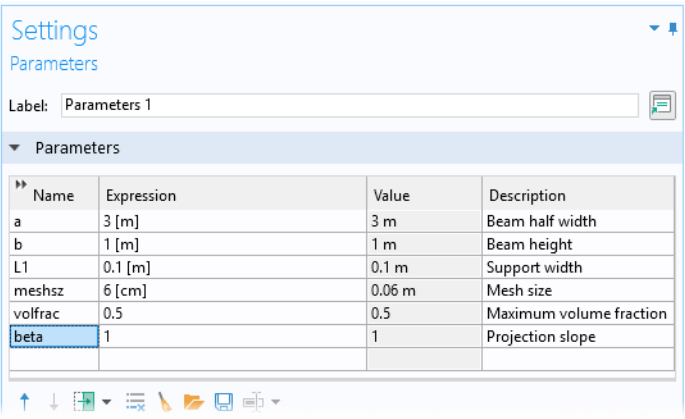

#### **Geometry 1**

The actual beam geometry consists of a rectangle of width 2*a* and height *b*; however, because of the mirror symmetry, you only need to draw the left half. Also insert two points to delimit boundary segments where the central load and the roller condition in the lower-left corner can be applied. Applying the boundary conditions on small boundaries of fixed size avoids the mesh dependency caused by point conditions.

#### *Rectangle 1 (r1)*

**1** On the Geometry toolbar, click Primitives and choose Rectangle  $\Box$ .

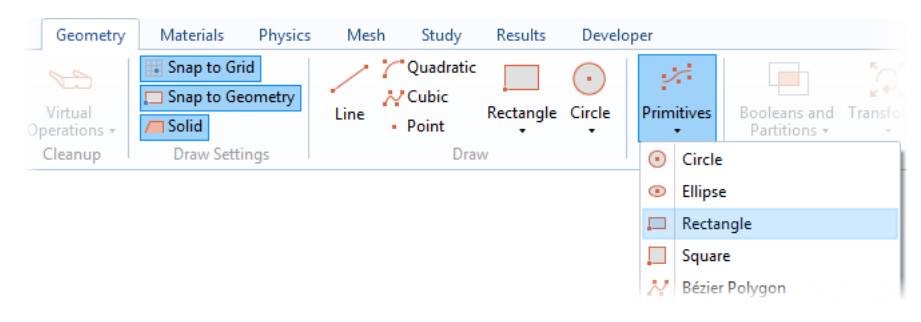

- **2** In the Settings window for Rectangle locate the Size section.
	- **-** In the Width text field, type a.
	- **-** In the Height text field, type b.
- **3** Click the Build Selected button **1**.

#### *Point 1 (pt1)*

- **4** On the Geometry toolbar, click Primitives and choose Point .
- **5** In the Settings window for Point locate the Point section. In the y text field, type L1.

#### *Point 2 (pt2)*

**1** On the Geometry toolbar, click Primitives and choose Point . .

- **2** In the Settings window for Point locate the Point section.
	- **-** In the x text field, type a-L1.
	- **-** In the y text field, type b.
- **3** Click the Build Selected button **1**.

#### **Add Material**

Add structural steel as the domain material in the beam. Note that Young's modulus and Poisson's ratio are defined in their own property group subnode under the material.

- **1** On the Home toolbar click Add Material  $\mathbf{F}$ .
- **2** In the Add Material window tree under Built-In, click Structural steel. Click  $\bigoplus$  Add to Global Materials.
- **3** In the Model Builder Window, under Component 1 (comp1)>Materials click Topology Link 1
- **4** Select Structural steel in the Material list.

#### Size Width: a  $\mathbf{m}$ Height: b  $m$

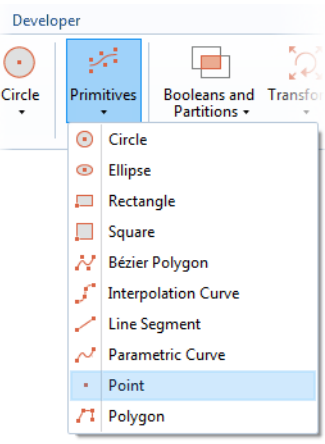

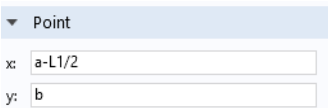

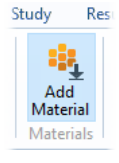

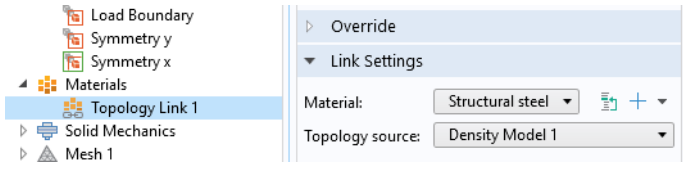

## **Definitions**

Set up the Density Model feature to use Hyperbolic tangent projection with a projection slope equal to the beta parameter.

*Density Model 1 (dtopo1)*

- **1** In the Model Builder Window, under Component 1 >Topology Optimization click Density Model.
- **2** Enable Hyperbolic tangent projection and set the projection slope to beta.
- **3** Set the initial value to volfrac in the settings window for the Density model.

# **Solid Mechanics (solid)**

- 1 In the Model Builder under Component 1, click Solid Mechanics  $\Rightarrow$ .
- **2** In the Settings window for Solid Mechanics locate the 2D Approximation section. From the 2D approximation list, choose Plane stress.

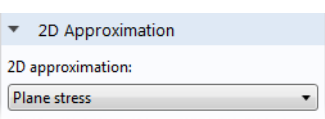

#### *Roller 1*

Use a Roller condition to represent the mirror symmetry boundary. If you have access to the Structural Mechanics Module, you can use a Symmetry condition instead.

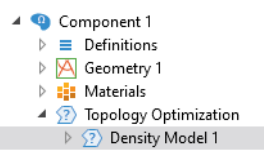

**1** On the Physics toolbar click Boundaries  $\implies$  and choose Roller.

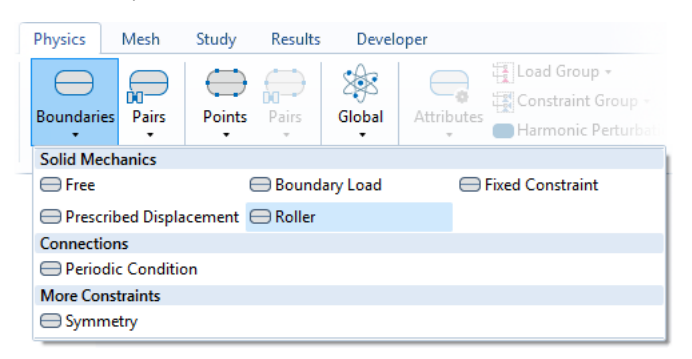

**2** Select Boundary 6 only.

**Note:** There are many ways to select geometric entities. When you know the geometric entity to add, such as in this exercise, you can click the Paste Selection button  $\mathbb{R}$  and enter the boundary number in the Selection field. For more information about selecting geometric entities in the Graphics window, see the *COMSOL Multiphysics Reference Manual*.

#### *Prescribed Displacement 1*

Add a prescribed displacement condition for the lower-left corner of the beam.

- **1** On the Physics toolbar click Boundaries and choose Prescribed Displacement.
- **2** Select Boundary 1 only.
- **3** Check the box with the label Prescribed in y direction.

This will support the beam in the corner, but due the vertical alignment of the boundary, there will be no support for bending in the corner.

#### *Boundary Load 1*

Since this is a linear problem, the magnitude of the applied force does not affect the optimal topology.

- **1** On the Physics toolbar click Boundaries **←** and choose Boundary Load.
- **2** Select Boundary 5 only.

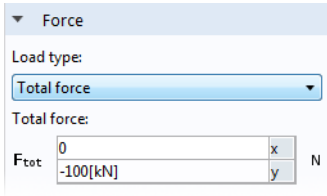

- **3** In the Settings window for Boundary Load locate the Force section.
	- **-** From the Load type list, choose Total force.
	- **-** Specify the  $\mathbf{F}_{\text{tot}}$  vector as  $-100$ [kN] in the y direction

#### **Mesh 1**

For topology optimization, it can be necessary to take manual control over the mesh size, but it this case the predefined meshes work fine, but in this model we will show how one can save computational time by solving the topology optimization problem on a coarse mesh and then use the result as an initial guess for an optimization on a finer mesh.

**1** On the Mesh toolbar click Free Triangular  $\mathbb{R}$ .

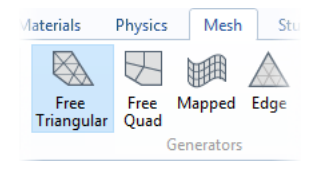

*Size*

Pick the predefined Extra fine option as the element size.

- **1** In the Model Builder under Mesh 1, click Size  $\mathbb{A}$ .
- **2** In the Settings window for Size locate the Predefined list and choose Extremely fine.

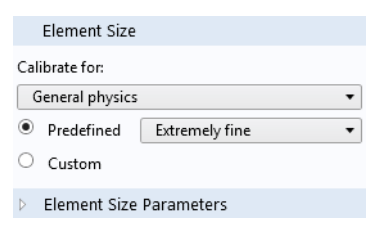

- **3** Click the Custom button and set the Maximum element size to meshsz.
- **4** Click the Build All button **.**

#### **Study 1**

**1** Select the first study in the Model builder window.

- **2** Change the label to Optimization.
- **3** Clear the Generate Default Plots check box.

#### **Parametric Sweep**

First initialize a the study to create a dataset that can be used for setting up suitable plots.

- **1** On the Study toolbar click Parametric Sweep
- **2** Click Add  $+$  twice and change the table to sweep the meshsz and beta parameters from  $3$ [cm] to 6[cm] and 1 to 8, respectively.

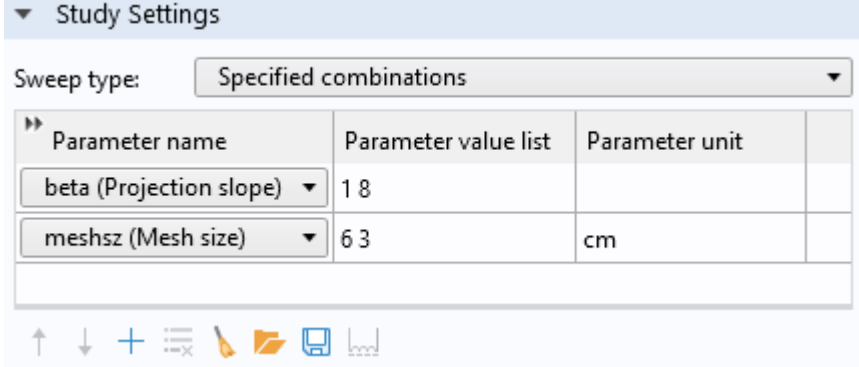

- **3** Expand the Advanced Settings section and enable Reuse solution from previous step.
- **4** On the Study toolbar click Get Initial Value  $\frac{u}{1-n}$ .

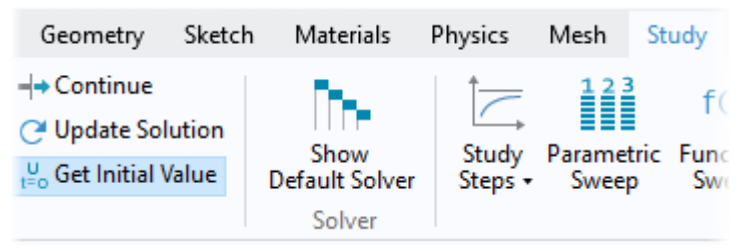

#### **Results**

Use a Mirror dataset to plot the whole beam rather than just the left half. Also, customize one of the plots for plotting the topology as it evolves when solving using an optimization solver.

#### *Datasets*

For the Mirror dataset, specify two points on the symmetry plane.

1 On the Results toolbar click More Datasets **and choose Mirror 2D .** 

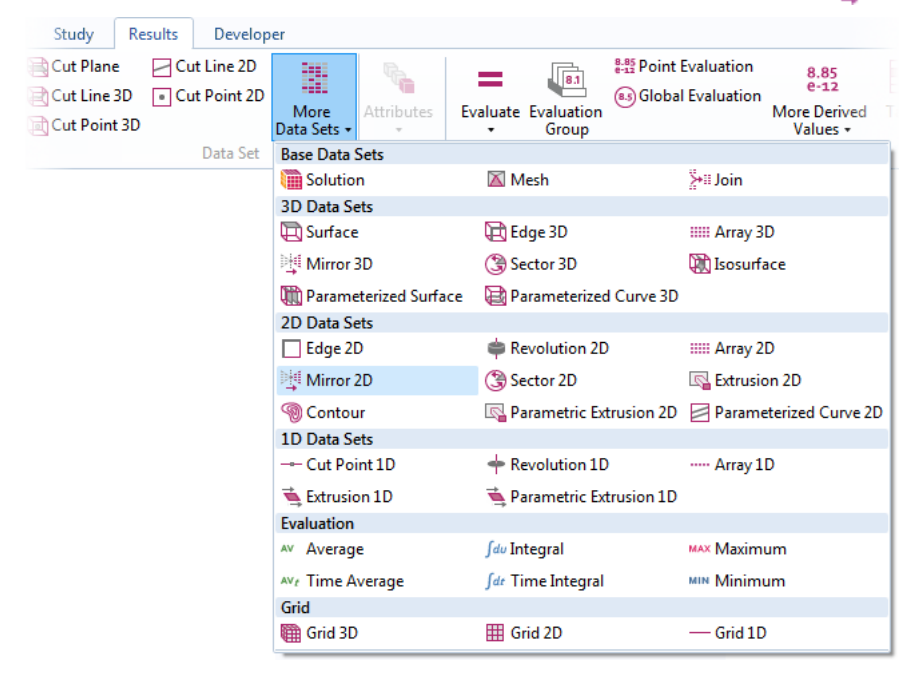

- **2** In the Settings window for Mirror 2D choose Optimization/Parametric Solution 1 from the Dataset list.
- **3** In the Settings window for Mirror 2D locate the Axis Data section.
	- **-** In row Point 1, set X to a.
	- **-** In row Point 2, set X to a.
- **4** Locate the Advanced section. Select the Define Variables check box.

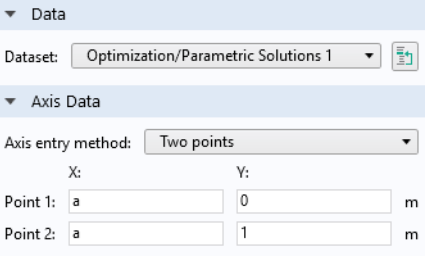

- **5** Press CTRL+D to duplicate the dataset.
- **6** Choose Optimization/Solution from the Dataset list in the 2nd mirror dataset.

#### *Topology*

Create a custom plot to show the control material volume factor and filtered material volume factor in the same plot.

- **1** On the Results toolbar click 2D Plot Group
- **2** In the Settings window for 2D Plot Group locate the Data section. From the Dataset list, choose Mirror 2D 2.
- **3** Click 2D Plot Group 2 and press F2.
- **4** Go to the Rename 2D Plot Group dialog box and type Topology in the New name text field. Click OK.
- **5** On the Topology toolbar click Surface
- **6** Change the expression to Topology.

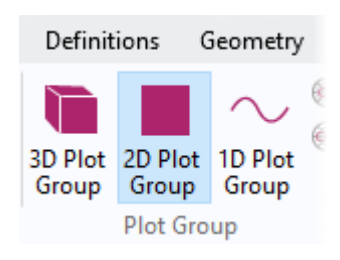

*Surface*

- **1** In the Model Builder expand the Results>Topology node, then click Surface  $1 \blacksquare$ .
- **2** In the Settings window for Surface locate the Expression section. In the Expression text field, type

```
if(mir1side,dtopo1.theta c,dtopo1.theta f).
```

```
\pm \sqrt{2}Expression
Expression:
if(mir1side,dtopo1.theta_c,dtopo1.theta_f)
Unit:
                                          v
\nabla Description:
theta_c (left) and theta_f (right)
```
- **3** Select the Description check box. Write the ta\_c (left) and the ta\_f (right) in the associated text box.
- **4** Select the reverse color table check box.
- **5** Select the Topology Plot group in the Model Builder window and press CTRL+SHIFT+D to duplicate it.

*Topology 2*

**1** Rename the new plot group to Topology 2.

- **2** From the Dataset list, choose Mirror 2D 1.
- **3** Expand the new plot group

#### *Surface*

- **1** In the Model Builder expand the Results>Topology 2 node, then click Surface  $1 \blacksquare$ .
- **2** In the Settings window for Surface locate the Expression section. In the Expression text field, type if(mir1side,dtopo1.theta\_f,dtopo1.theta).
- **3** Select the Description check box. Write theta f (left) and theta (right) in the associated text box.

# **Study 1**

The topology optimization study step was added from the model wizard, so the solver, objective function and constraint is already setup, so the only thing left to do is to reduce the number of iterations and switch on plotting while solving.

*Topology Optimization*

- **1** Select the Topology Optimization study step in the Model Builder window,  $\sqrt{2}$ .
- **2** Set the Maximum number of iterations to 50.
- **3** Locate the Output While Solving section.
	- **-** Select the Plot check box.
	- **-** From the Plot group list, choose Topology 2.

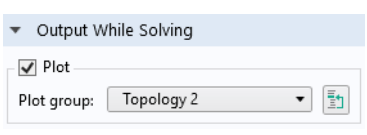

**4** On the Home toolbar click Compute  $\equiv$ .

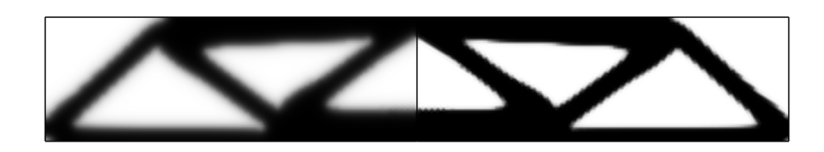

The default plots show the material distribution in the optimized structure, clearly indicating that the load paths follow the optimized topology. Switch to the other plot group to display the stiffness distribution of the final design.